# DVX200 クリップ取り込みガイド Media Composer 8.4.0

### **1)** クリック **[ File ] > [ Link to Media … ]**

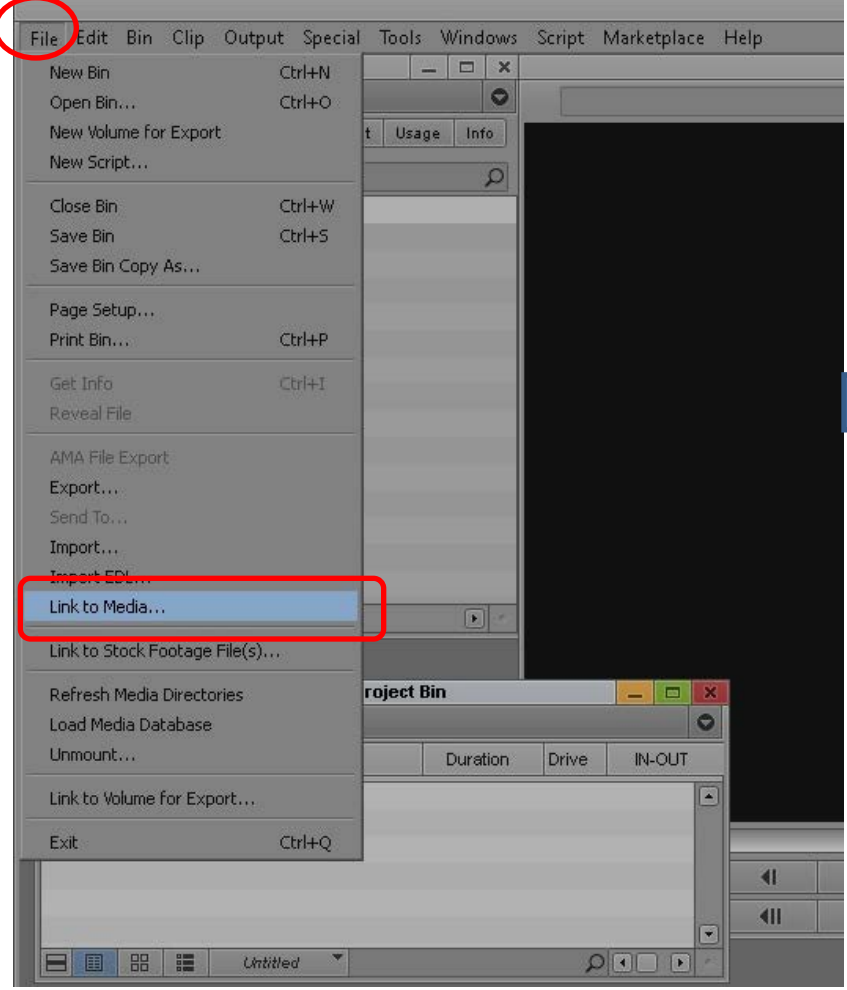

**2)** インポートする**SD**カードを選択。

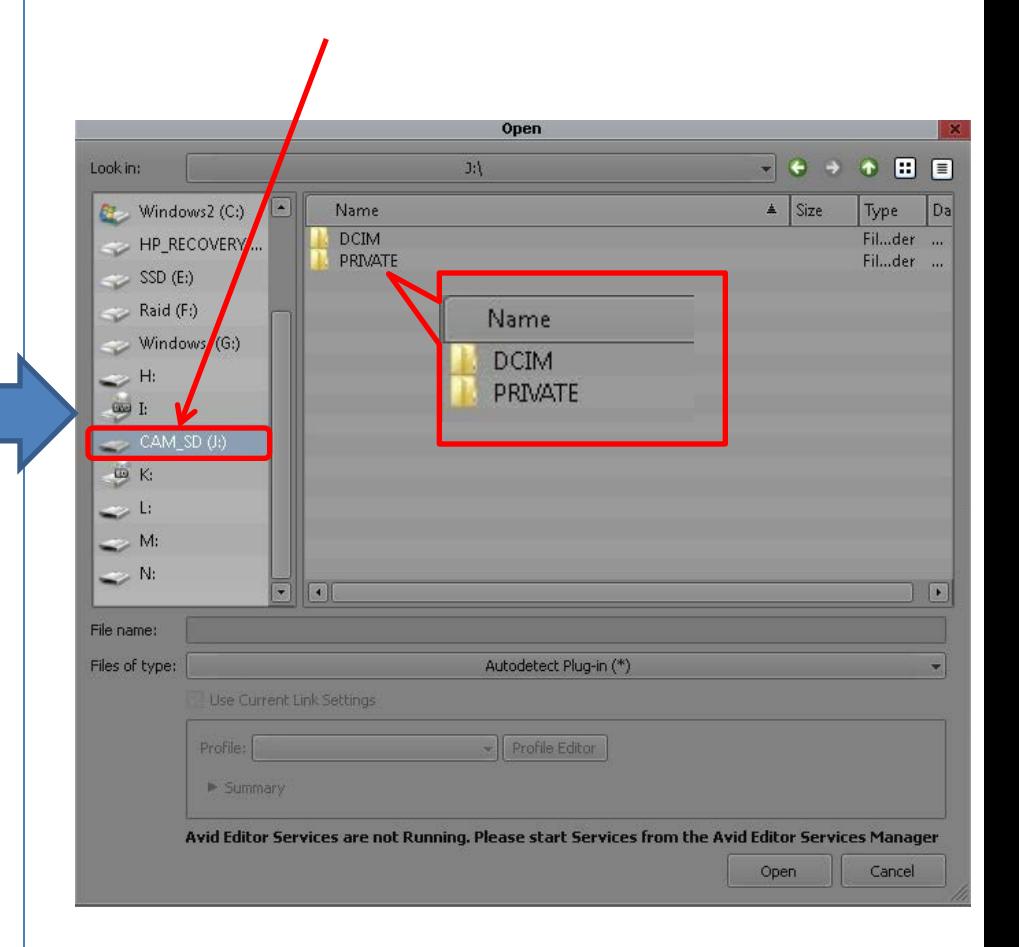

### DVX200 クリップ取り込みガイド Media Composer 8.4.0

# **3) [ DCIM ] > [ (**サブフォルダー**) ] > [ \*\*\*\*\*\*\*\*.MOV ]**を選択し、**[Open ]**をクリック。

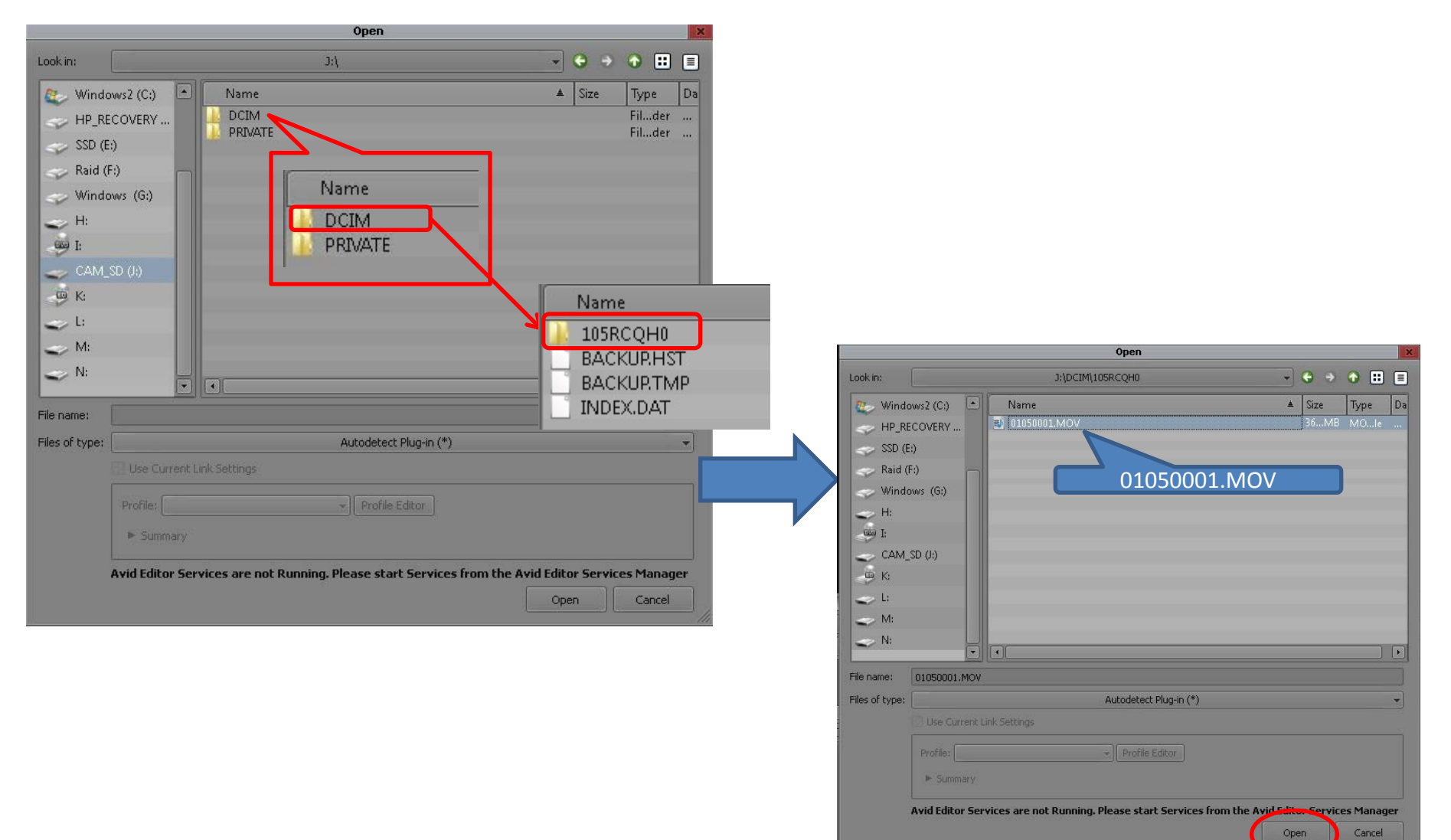

### DVX200 クリップ取り込みガイド Media Composer 8.4.0

## **4)** クリップがビンに取込まれました。

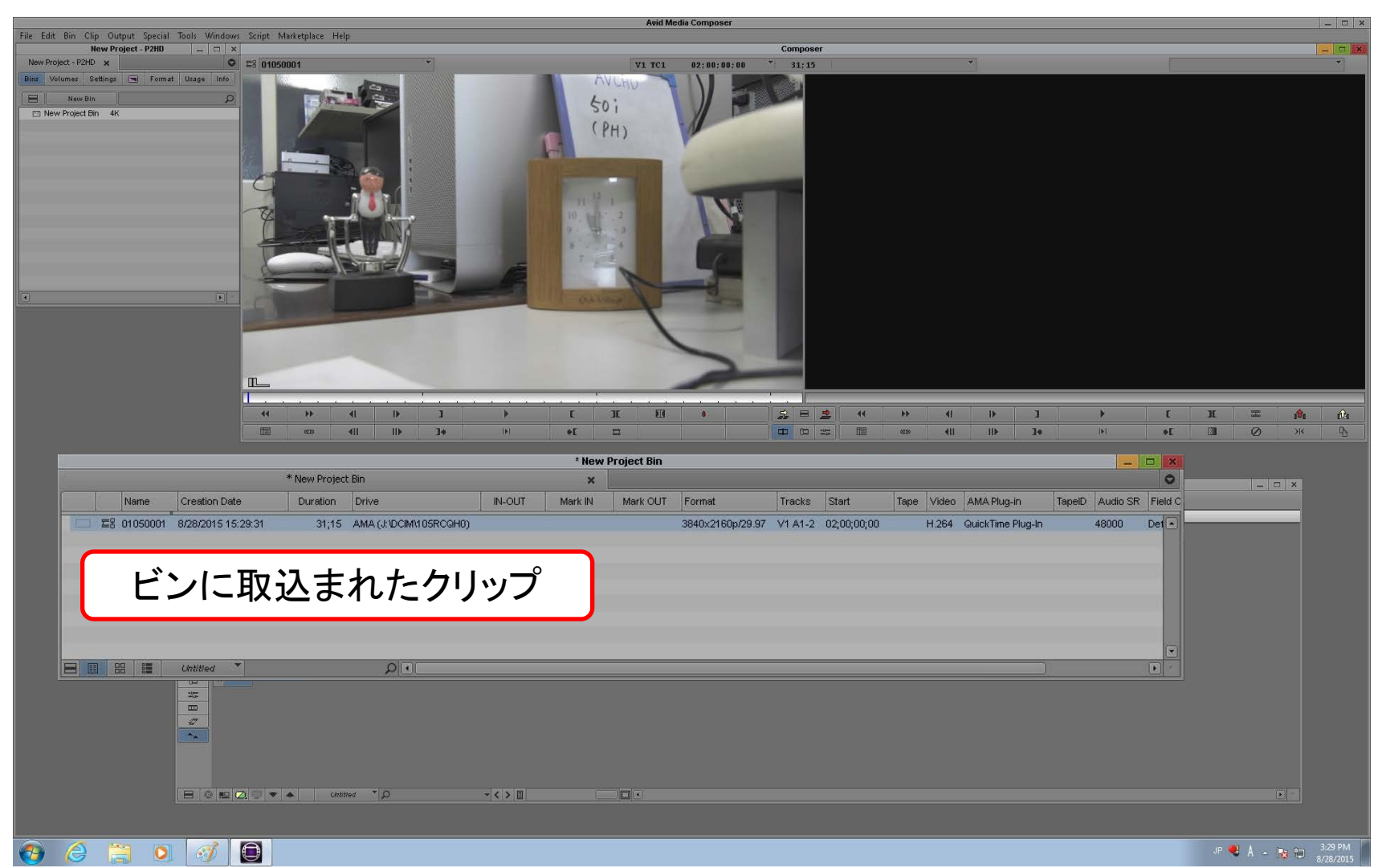